#### **Step 1: Log in to the RETSD Parent Portal**

A. On your home computer, go to the division website (**[https://www.retsd.mb.ca\)](https://www.retsd.mb.ca/)** and click on the **Parent Portal** link located at the top of the screen.

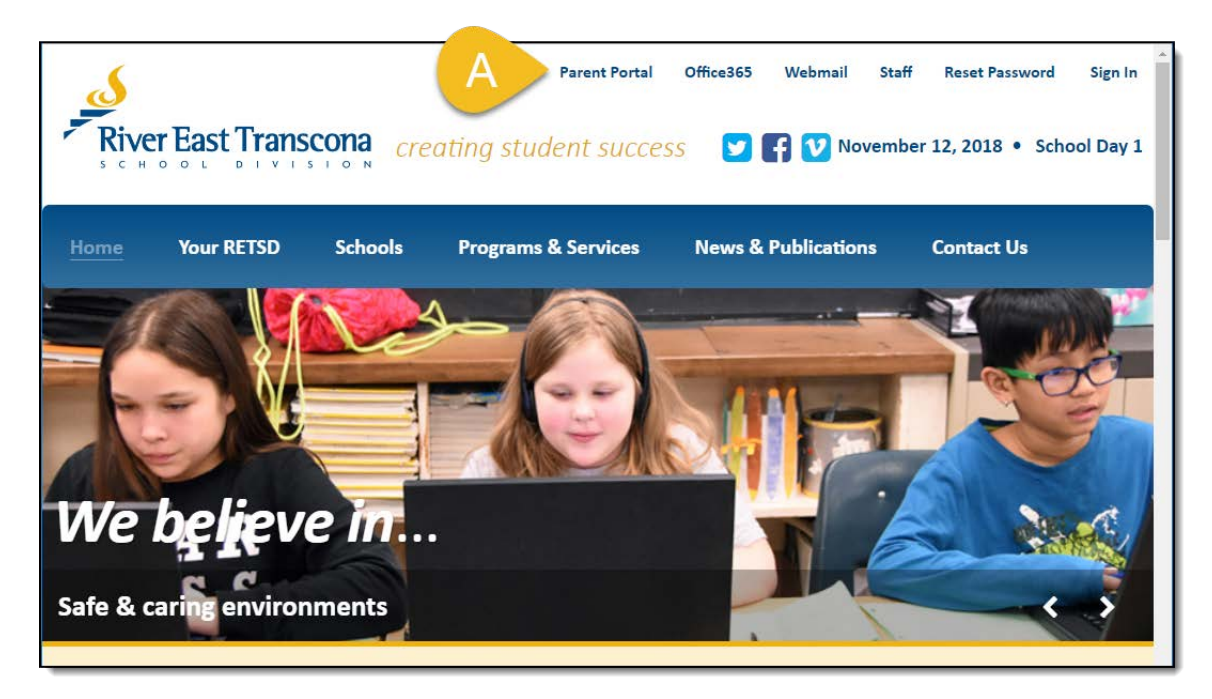

B. Enter the **User Name** and **Password** your child's school has provided you. Use the self-service **Forgot your login information** link or contact the school if you need assistance with this step.

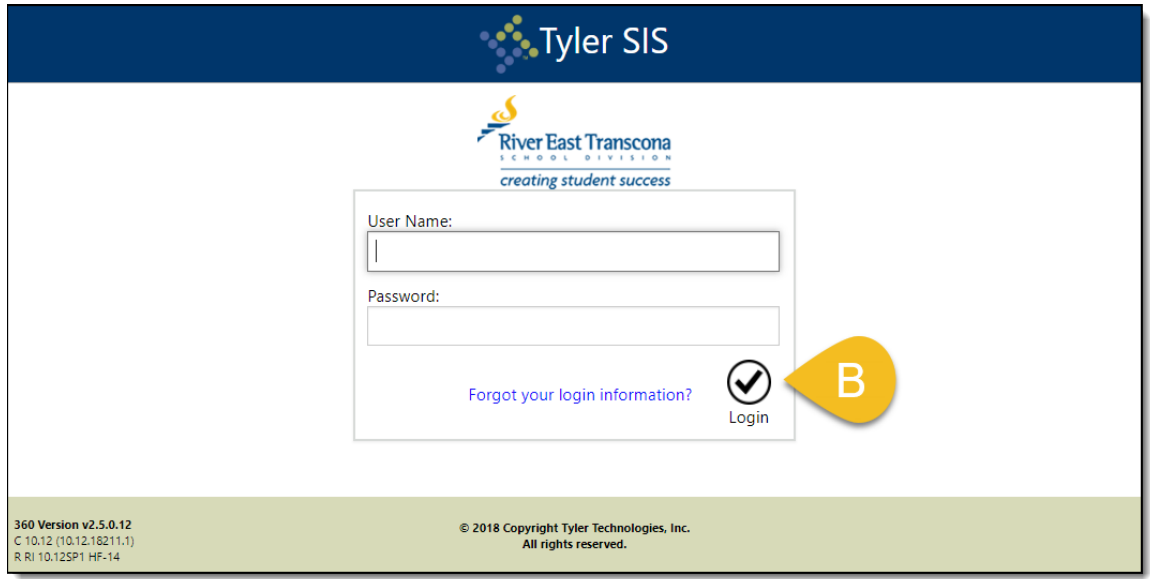

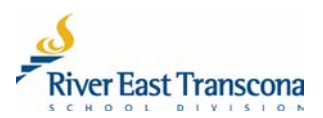

C. Sample Grade 12 student portfolio contents

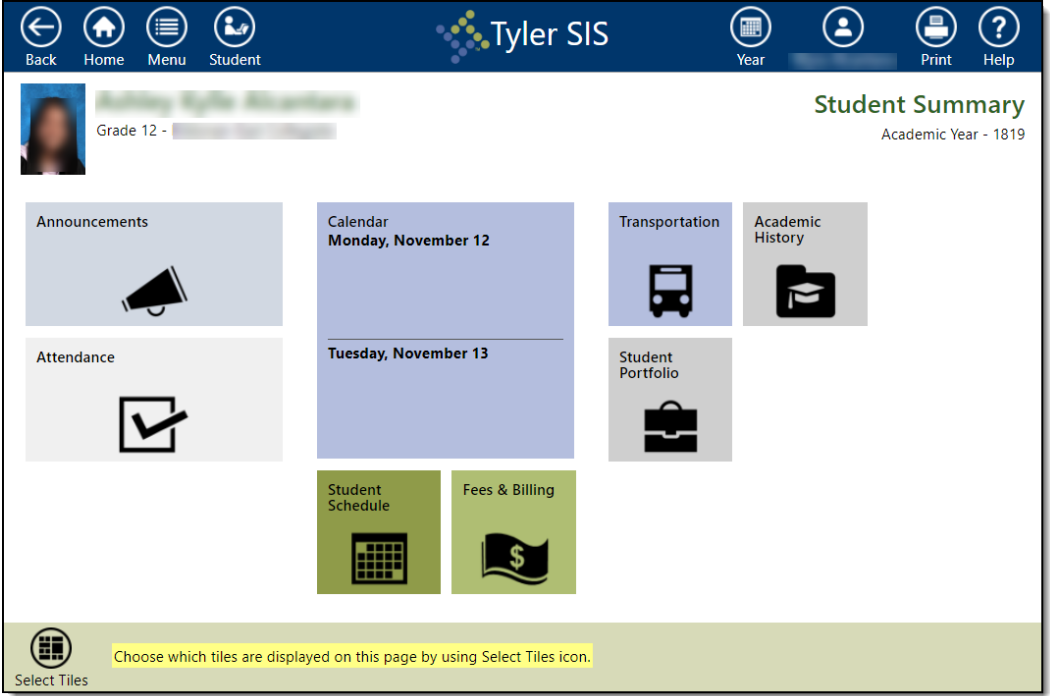

#### **Step 2: Open the Student Portfolio Tile**

Click on the **Student Portfolio** tile to open it.

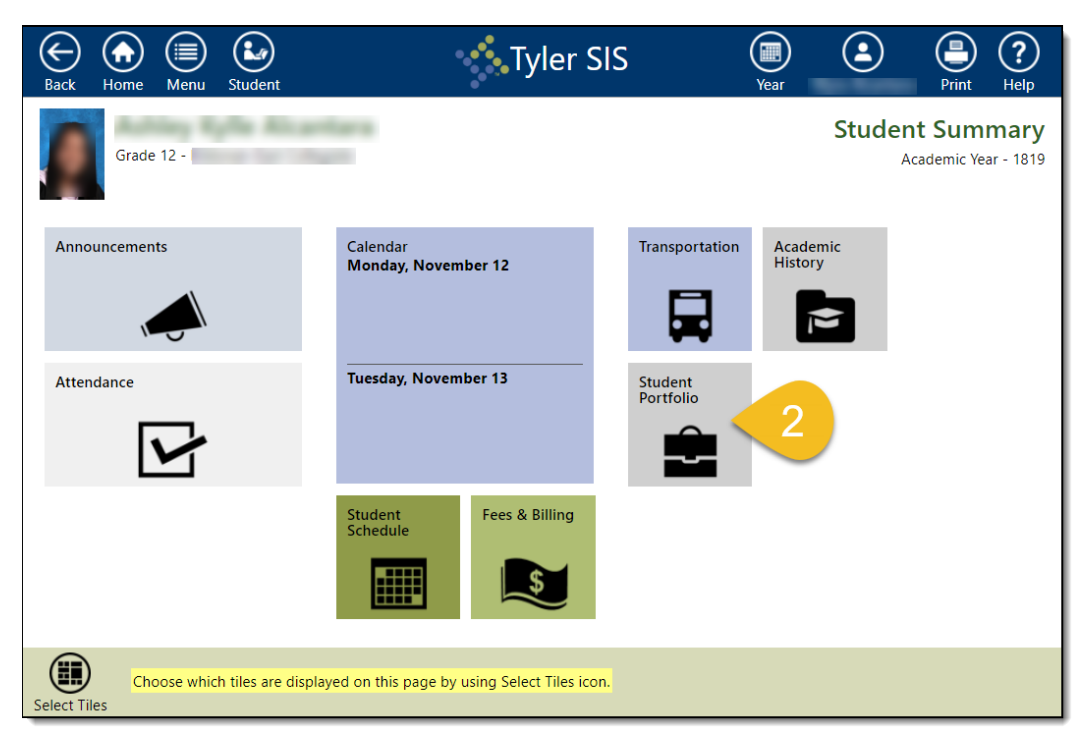

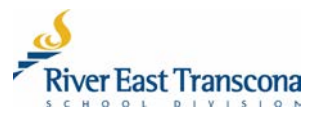

### **Step 3: Select the Academic Year**

Click on the **Year** icon located on the top ribbon and select the **Academic Year** required.

#### **Step 4: Open a Report Card**

Click on a report card **File Name** to open and view it.

- Report card file names normally contain the academic year and the associated term or quarter.
- The report card is a PDF document and is displayed differently on individual computers based on the type of web browser used and the PDF viewing setup.

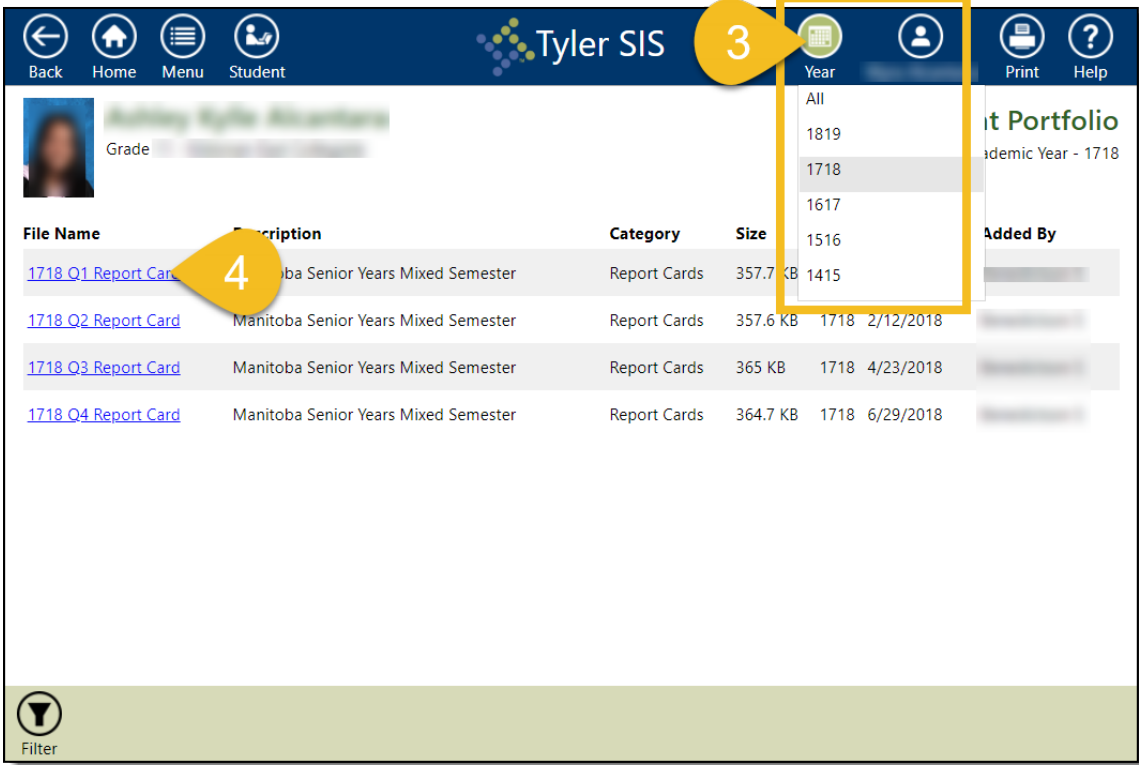

#### **Step 5: Save the PDF Report Card**

Download and save this PDF document to your computer—this process is different depending on the browser and computer setup.

#### **When Using Google Chrome**

- A. Click on the download  $\overline{\phantom{a}}$  icon.
- B. Navigate to the location on your computer where you want to save the document.

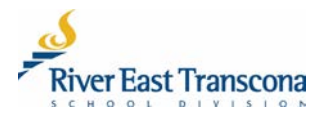

- C. Rename the file an appropriate name.
- D. Click the **Save** button.

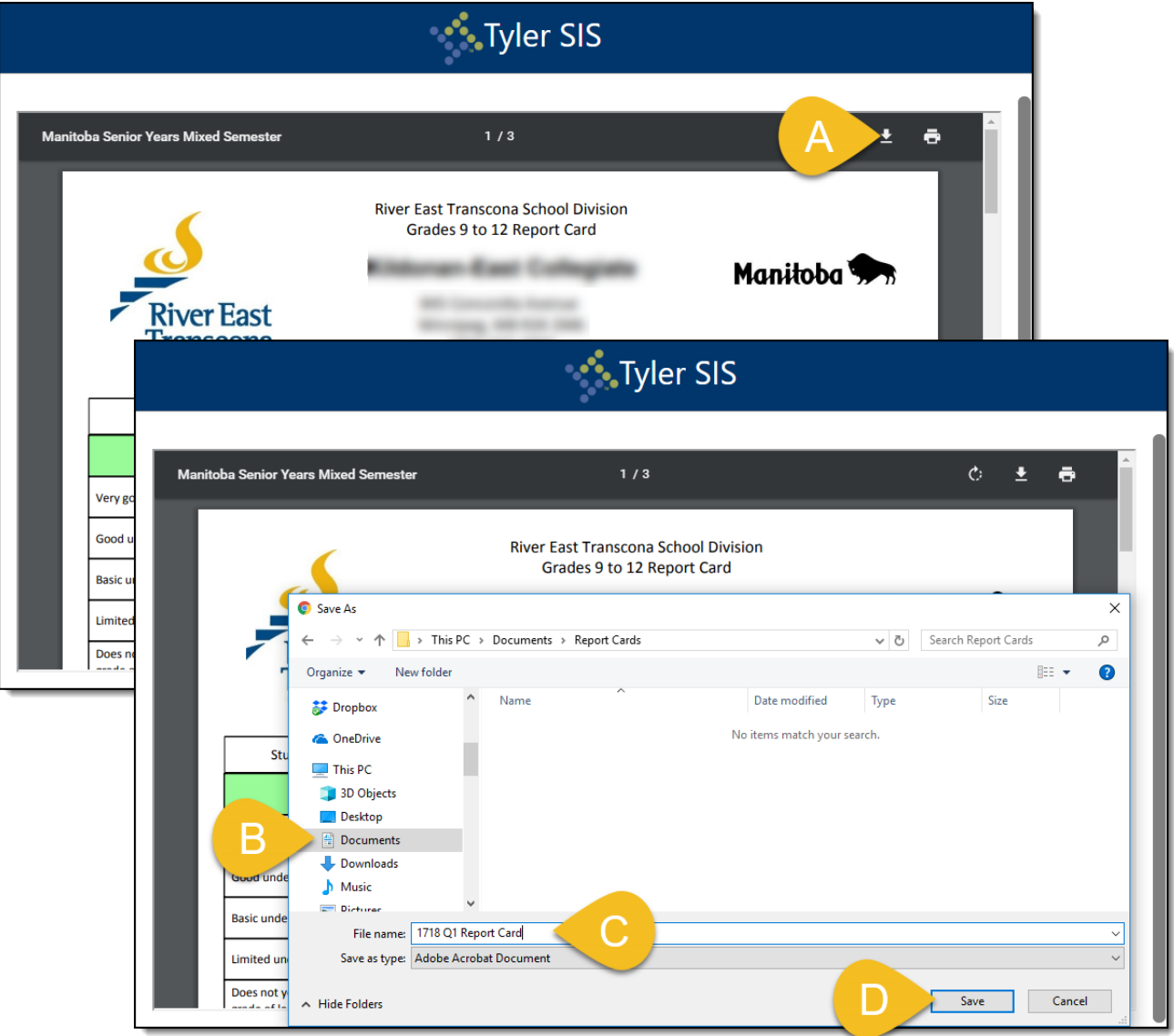

# **When Using MS Edge**

- A. Click on the chevron  $\overline{\wedge}$  icon and then click on **Save As**.
- B. Navigate to the location on your computer where you want to save the document.
- C. Rename the file an appropriate name.
- D. Click the **Save** button.

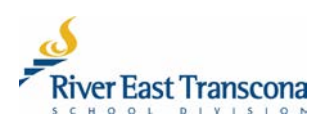

- E. Close the browser notification by clicking the  $\frac{x}{x}$  icon
- F. Close the browser tab by clicking the  $\frac{1}{x}$  icon. This should return you to the list or report cards.

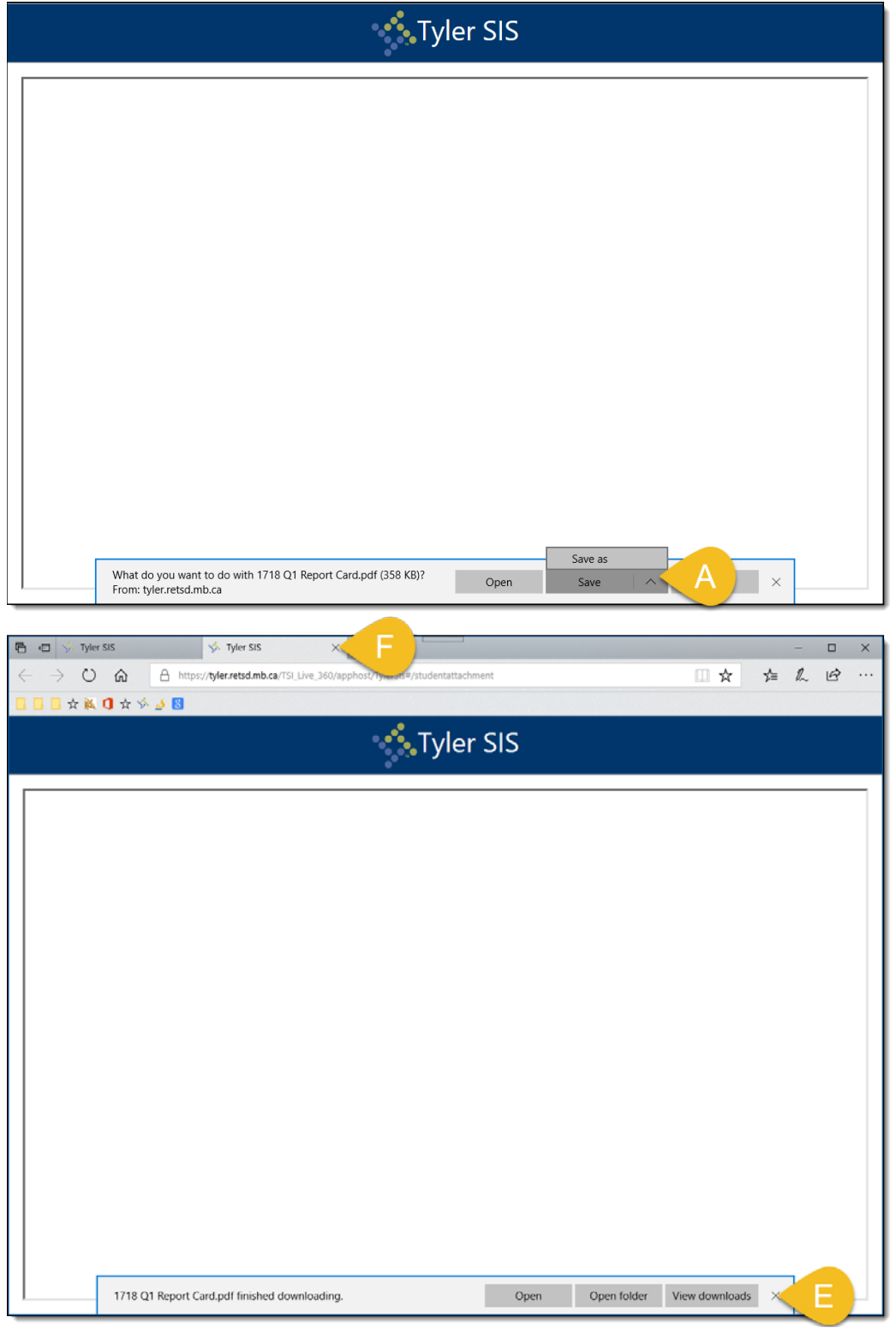

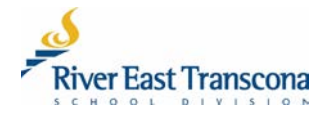